### **Reporting Group Administrator permissions, instructions.**

If you have been designated as a Reporting Group Administrator, you will be able to:

- change the title/description of a group
- assign others to be group admins or managers
- add and remove group members
- link courses to group(s) for auto-assignment to group members
- add subgroups to your group(s)
- assign courses
- view and create reports.

When you log in to your eLearning site, you will see an "Admin Settings" menu along with the regular menu at the left edge of the page:

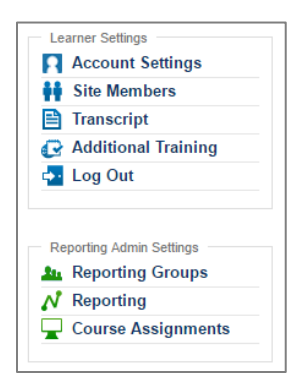

## **Reporting Groups**

For Reporting Groups, you will see all groups but only the ones for which you are an Admin will be accessible – a key is provided:

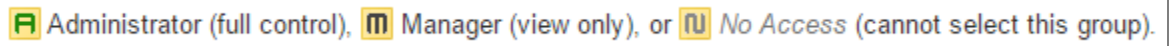

Using a test user as an example, here is a list of groups at the left and then the "opened" group, Mammals, to the right:

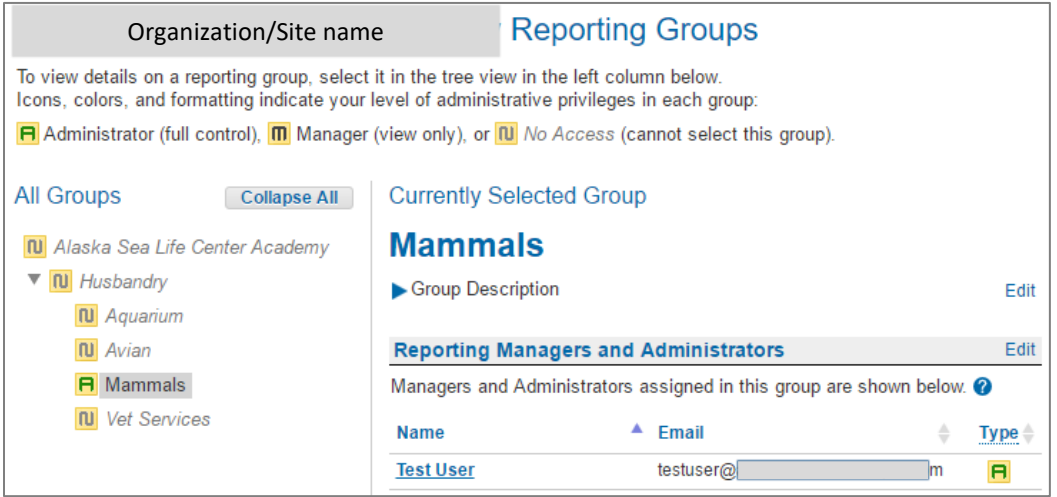

There are **Edit** buttons to the right when you open up a group. You cannot remove yourself as a group admin but you can:

- revise the group description
- add others as Admins or Managers
- add and remove group members
- link courses to the group
- add subgroups.

Click the **Edit** – or **Add Subgroup** - button next to the section you want to make changes in and follow the instructions that will be there when you open up that section.

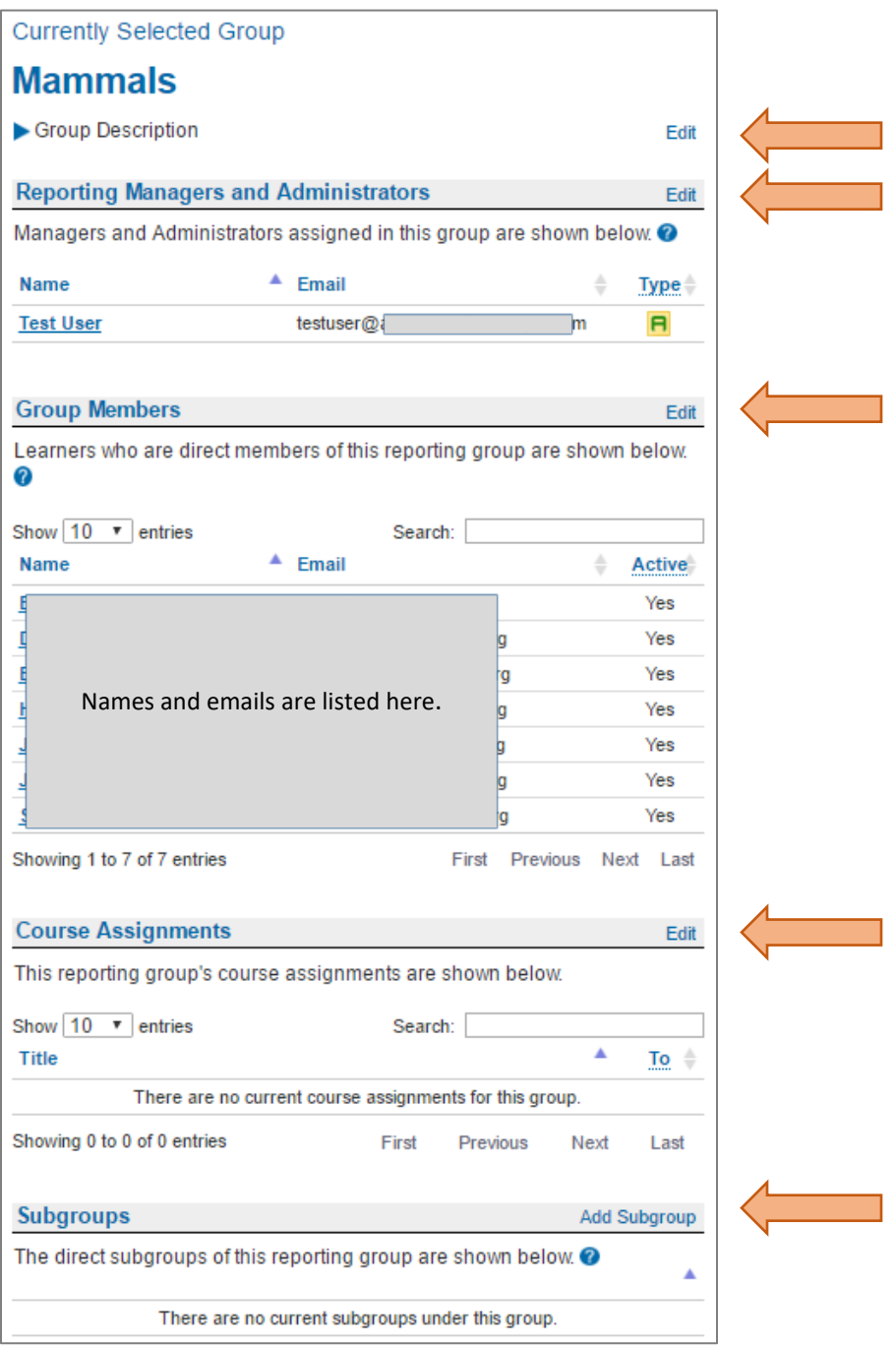

## **Course Assignments**

You would use this feature if you do not wish to link courses to the reporting group(s) for auto assignment or for those courses that you may want to assign to only a few of your group members.

When you click on **Course Assignments** from the Admin Settings menu you will see your group listed in the Step 1 section. If you are an Admin of more than one group there will be a section to allow you to choose which group you want to pull up for making assignment.

Follow the instructions in each step. In Step 4, you can choose to send out an email notification or not, and you can skip the Coupon Code field. The system will tell you if you are about to assign a course that is already in an account and you can choose to assign or remove it from the assignment list. (Some people take courses for re-certification, needing to get a "fresh" version each year or two so that the completion certificate reflects the correct date.)

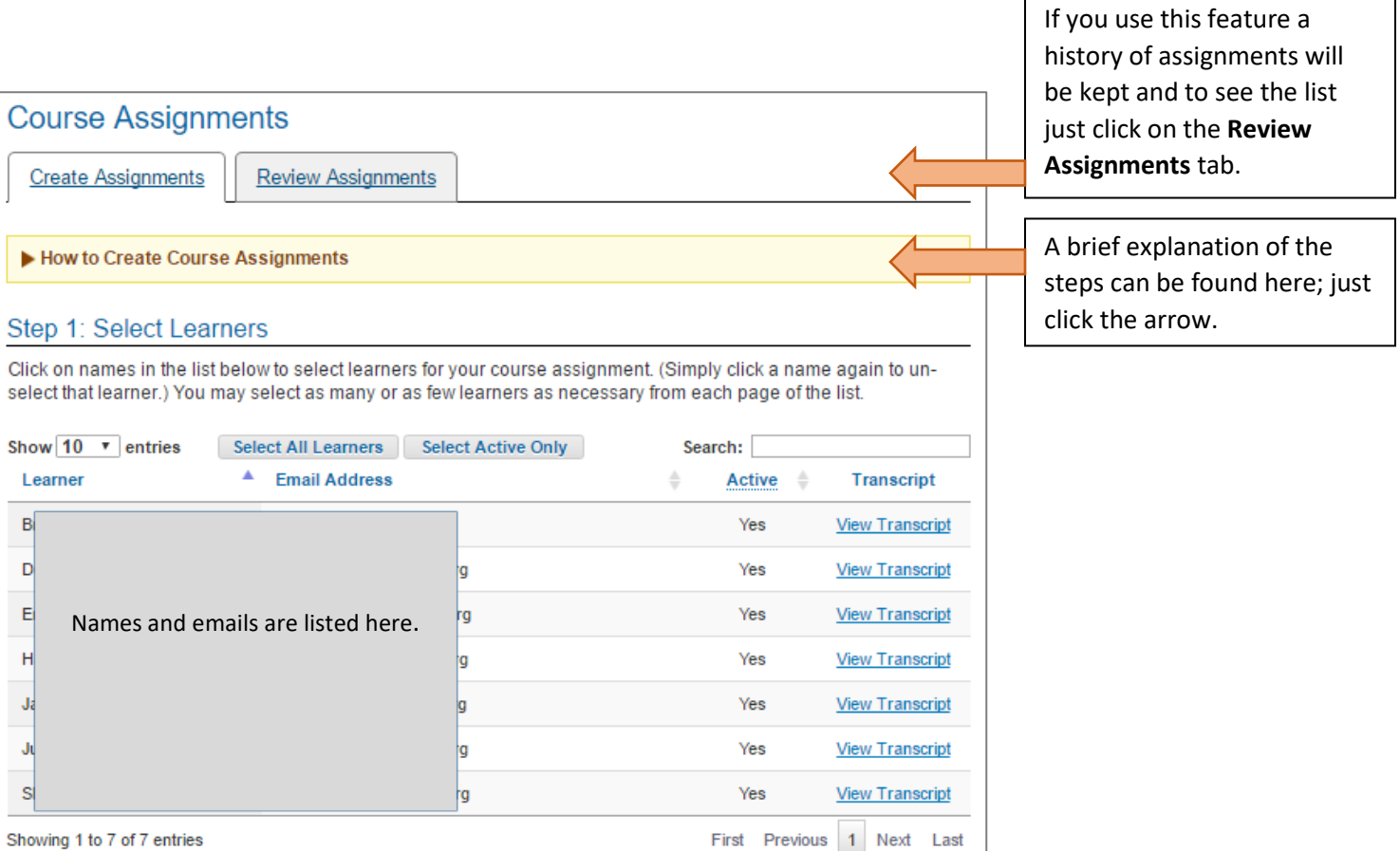

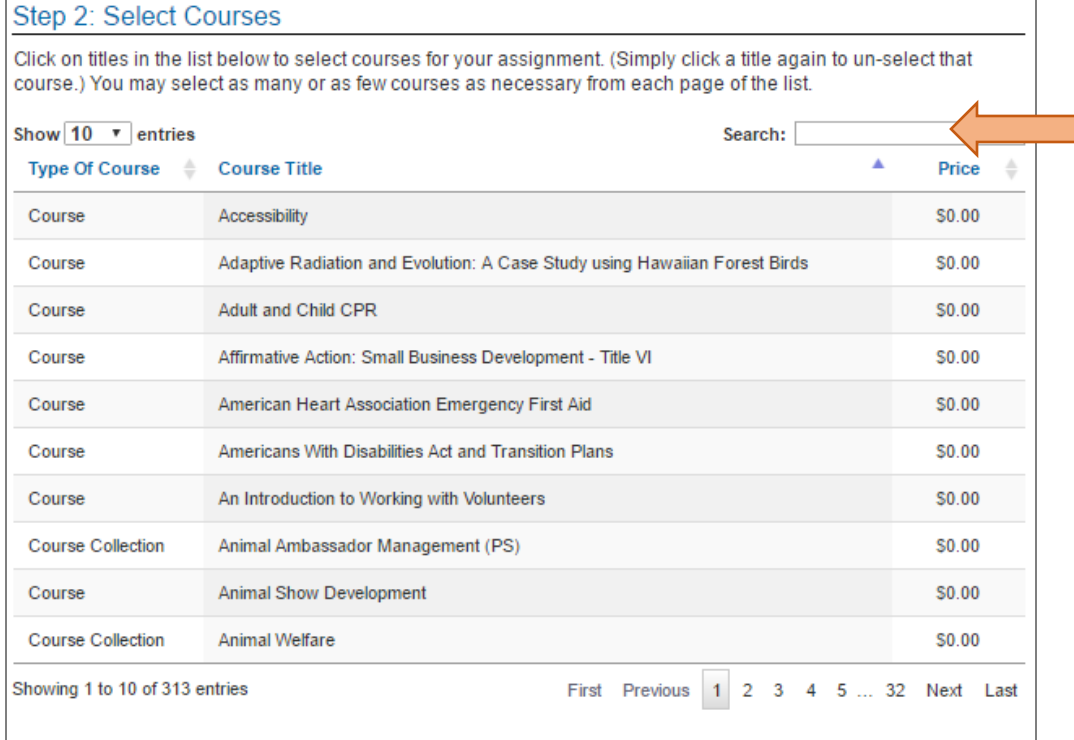

Search for the course(s) using the Search field and click the title to select (line will turn blue and yellow).

#### Step 3: Review Selections

Review your selections in the table below. If you need to add or remove learners or courses, just return to the preceding sections and make any necessary changes. When you are ready to proceed, click Set Up Assignments. Note: You can repeat steps 1-3 to set up additional assignments before going on to create them all at once in step 4.

**Courses Selected** 

There are no courses selected.

**Learners Selected** There are no learners selected.

Set Up Assignments

Your selection(s) will appear in the boxes in Step 3. When you click the **Set Up Assignments** button the boxes will empty and the information will appear in Step 4.

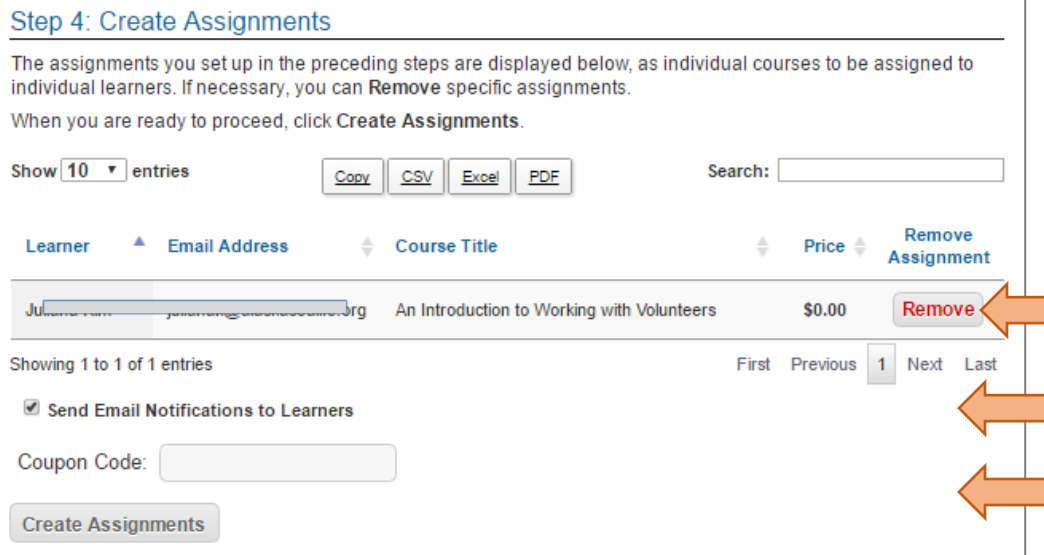

Your final chance to proofread and change your mind! Then choose whether to send an email or not and click the **Create Assignments** button. The course(s) will be added to the learner accounts.

# **Reporting**

The example below is for a Reporting Group Administrator who has those privileges in more than one group – if the privileges you have are only for one group you will not see the second (green) section at the top that allows you to change the group you are viewing.

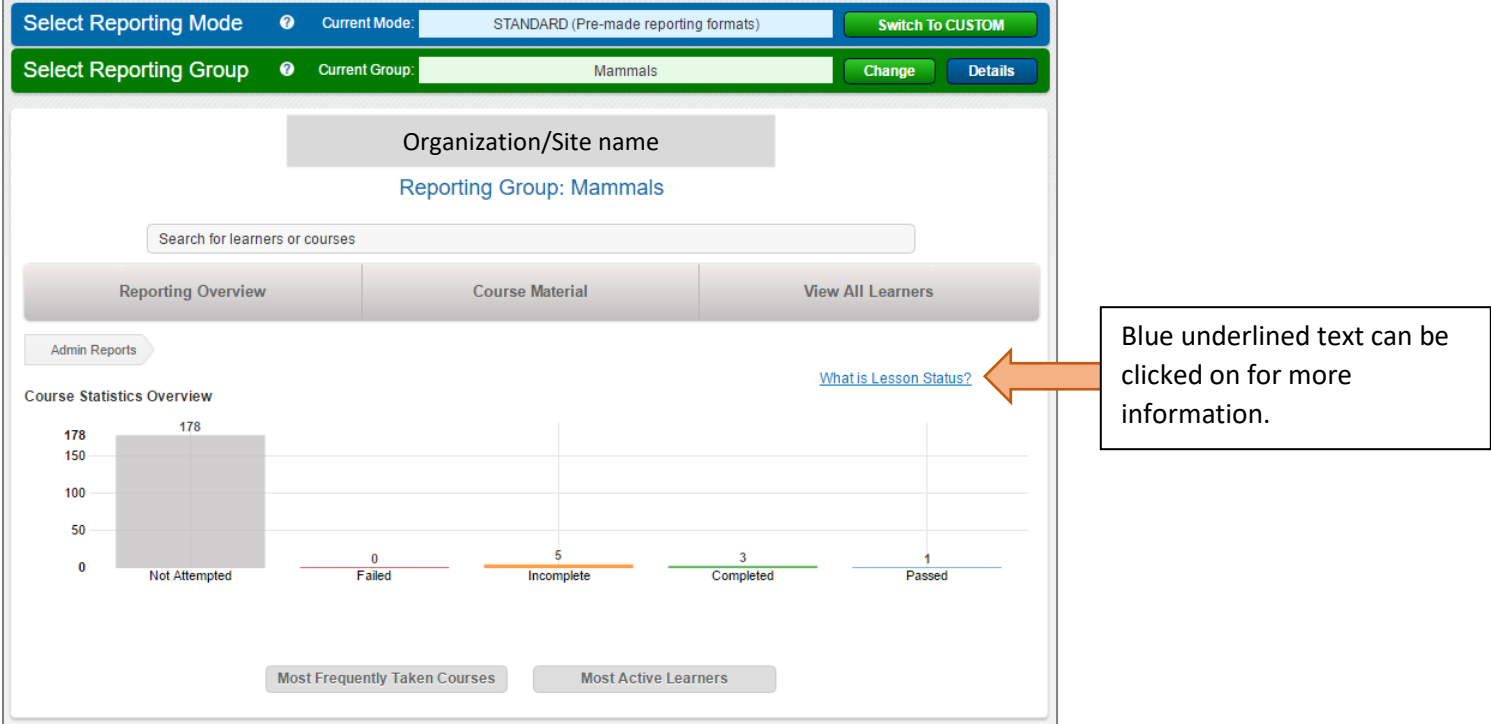

Using the search field or different buttons, you can pull information on courses and individual accounts for those within your group(s).

**View all Learners** button pulls up a list of the group members. You can choose to view more than 10 at a time (for larger groups), export the list to excel, and search.

Clicking on any column heading will resort the list by that heading.

Clicking on a name will bring up the individual account with information on the activity.

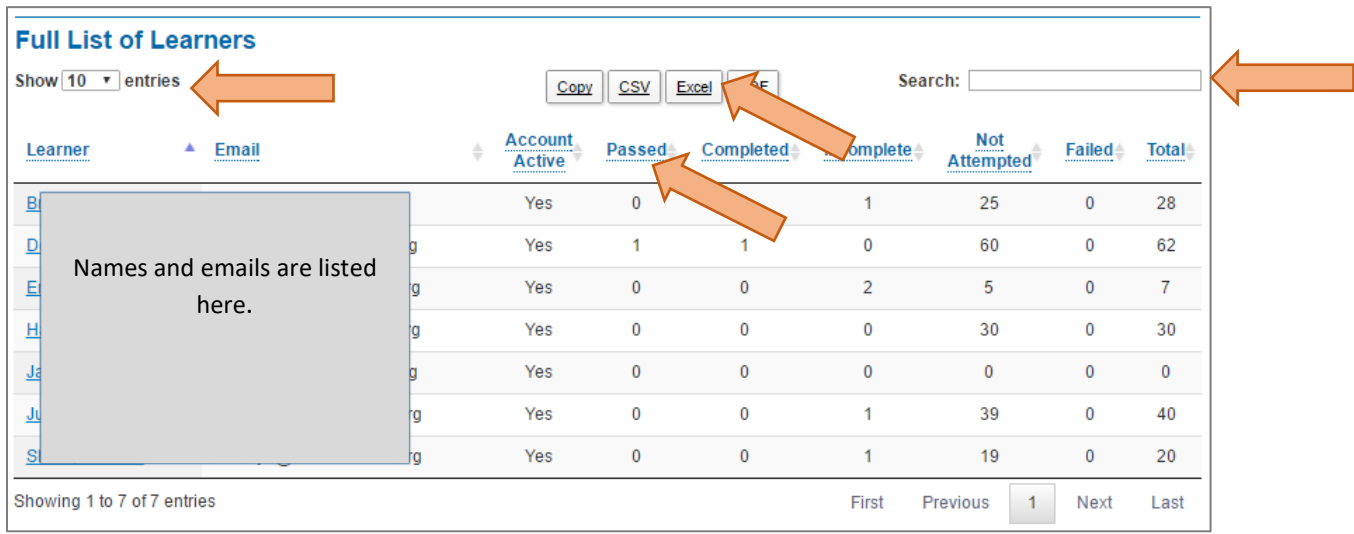

**Course Material** button will show you a list of the courses that are in the accounts of your group members. In this example, one group member has the Introduction to Working with Volunteers course:

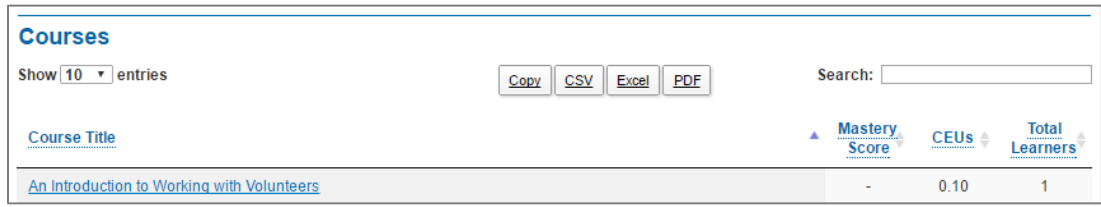

Scrolling down will give you information on any Additional Training records submitted by group members, Events (live trainings) attended and Resources downloaded. (Resources can only be added to the site by Site Administrators)

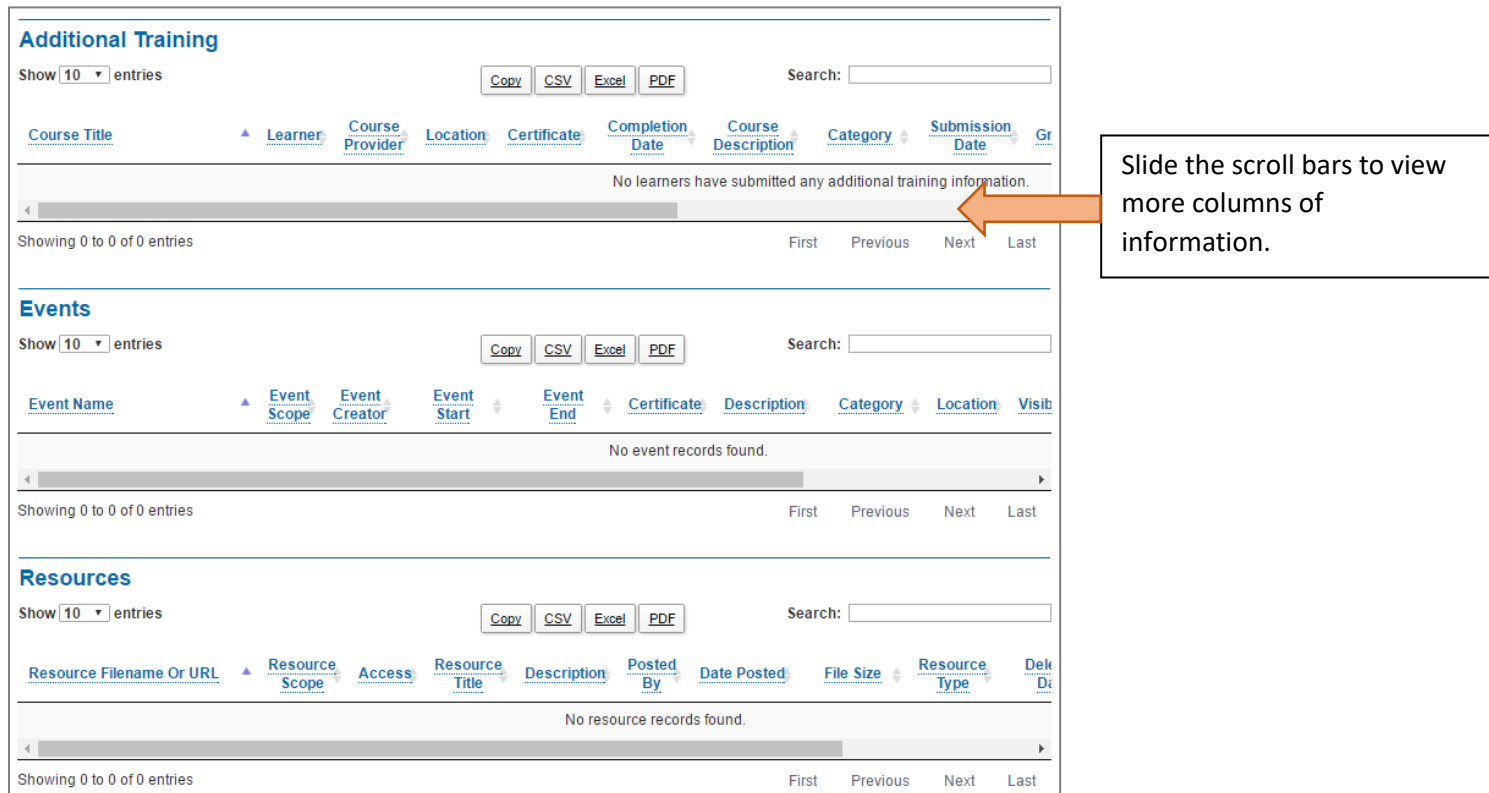

Clicking on the **Switch To CUSTOM** button will bring you to custom reporting, where you can choose specific fields, people, courses, date ranges, etc.

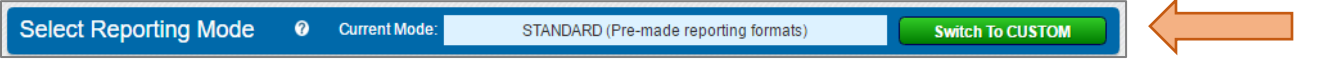

#### Next click on the **Create A New Report** button:

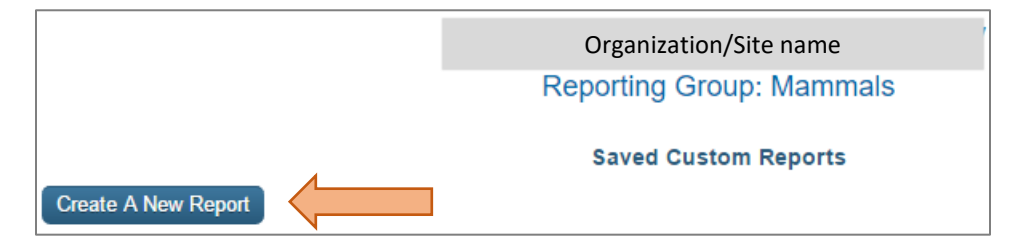

Choose the fields you want and they will populate below the list and some will give you options to filter further.

Instructions can be seen by clicking on the **How To Create a Custom Report** text.

When the report is completed, the results will be shown at the bottom of the screen and you can save the report (not advised for the ones with date restrictions) to use again and you can send the results to an excel document.

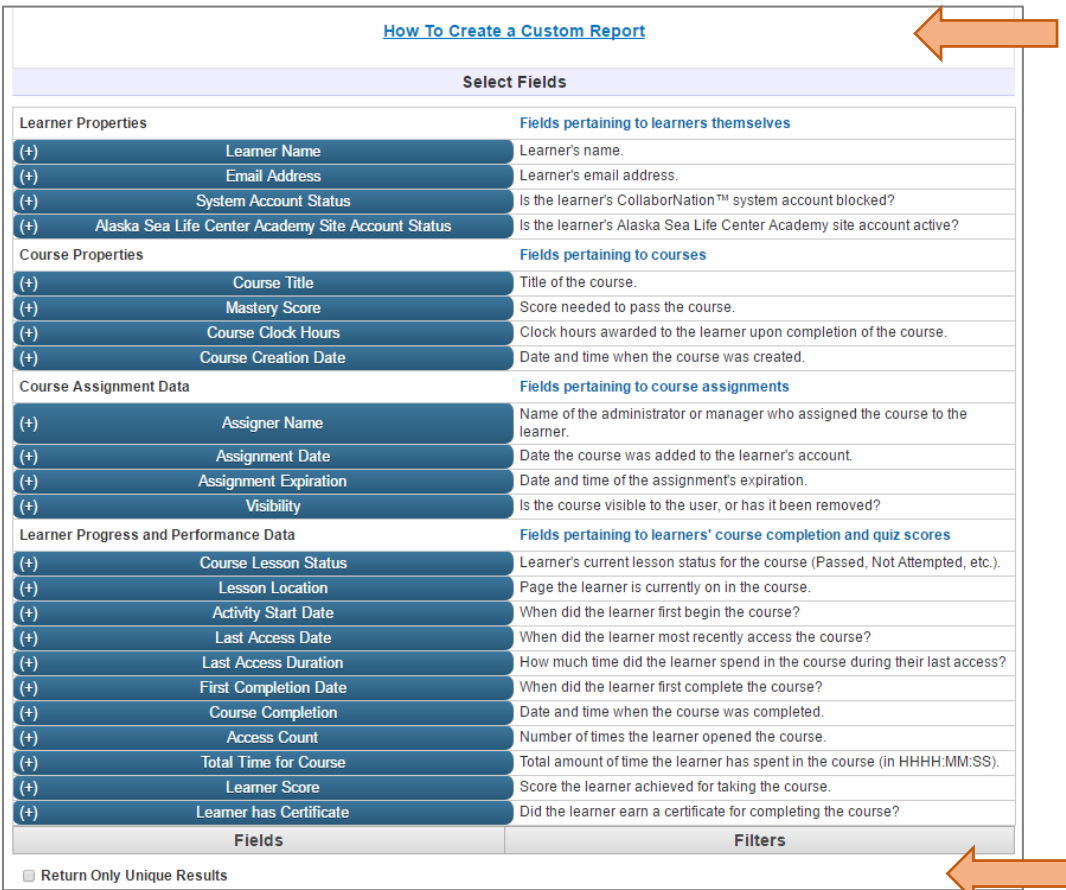

Sometimes people put the same course into their account more than once by mistake. Click this button to eliminate duplicates in your report.

### Showing the field to name/save a report after you have clicked the **Create Custom Data Report** button:

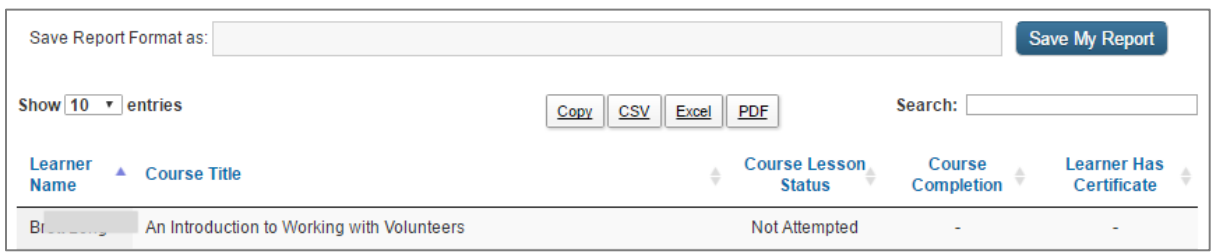